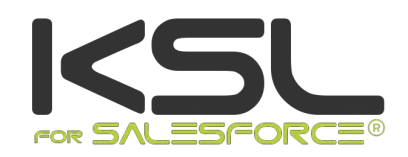

# User Guide KSL Interactive Document

February 2019

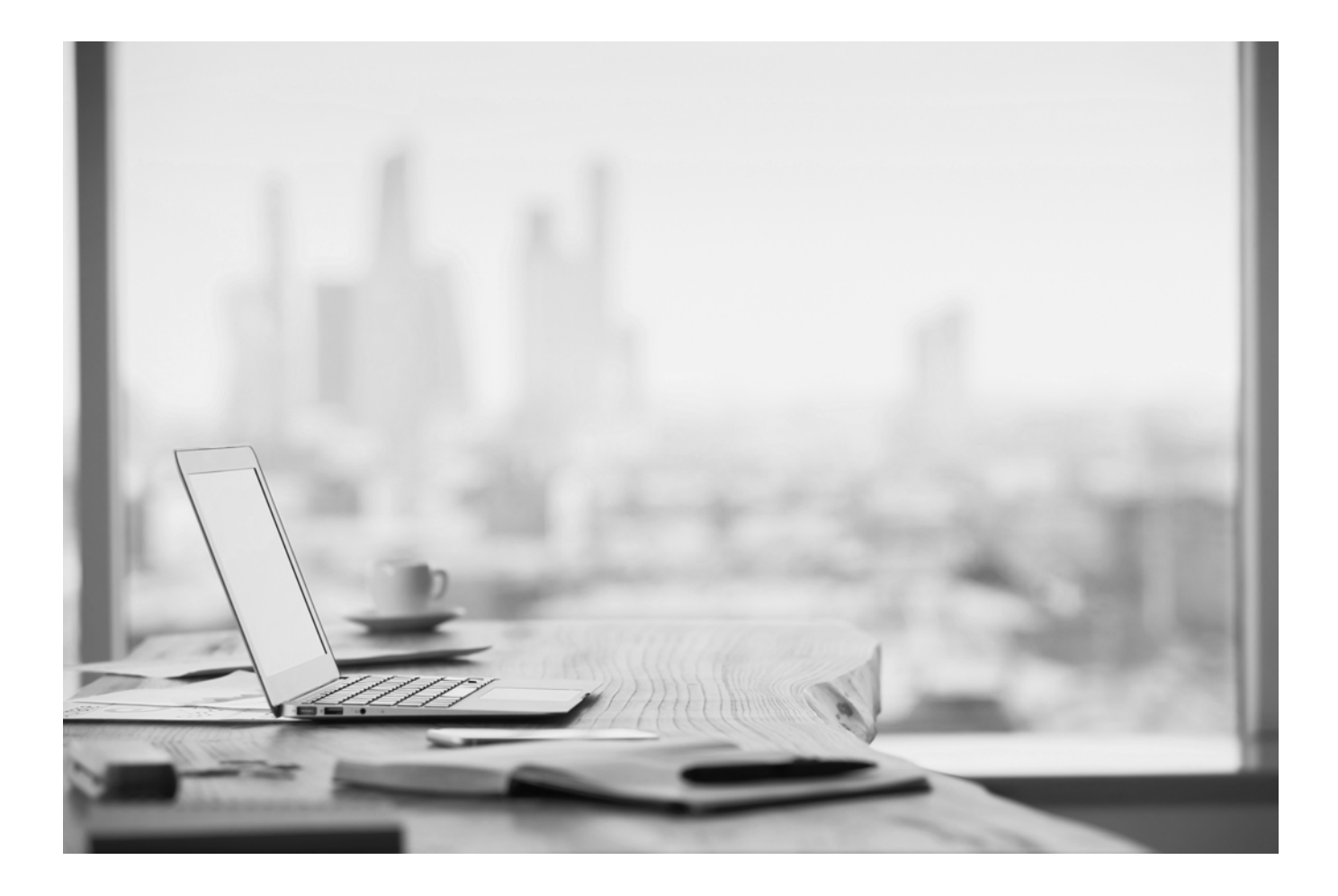

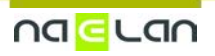

# Summary

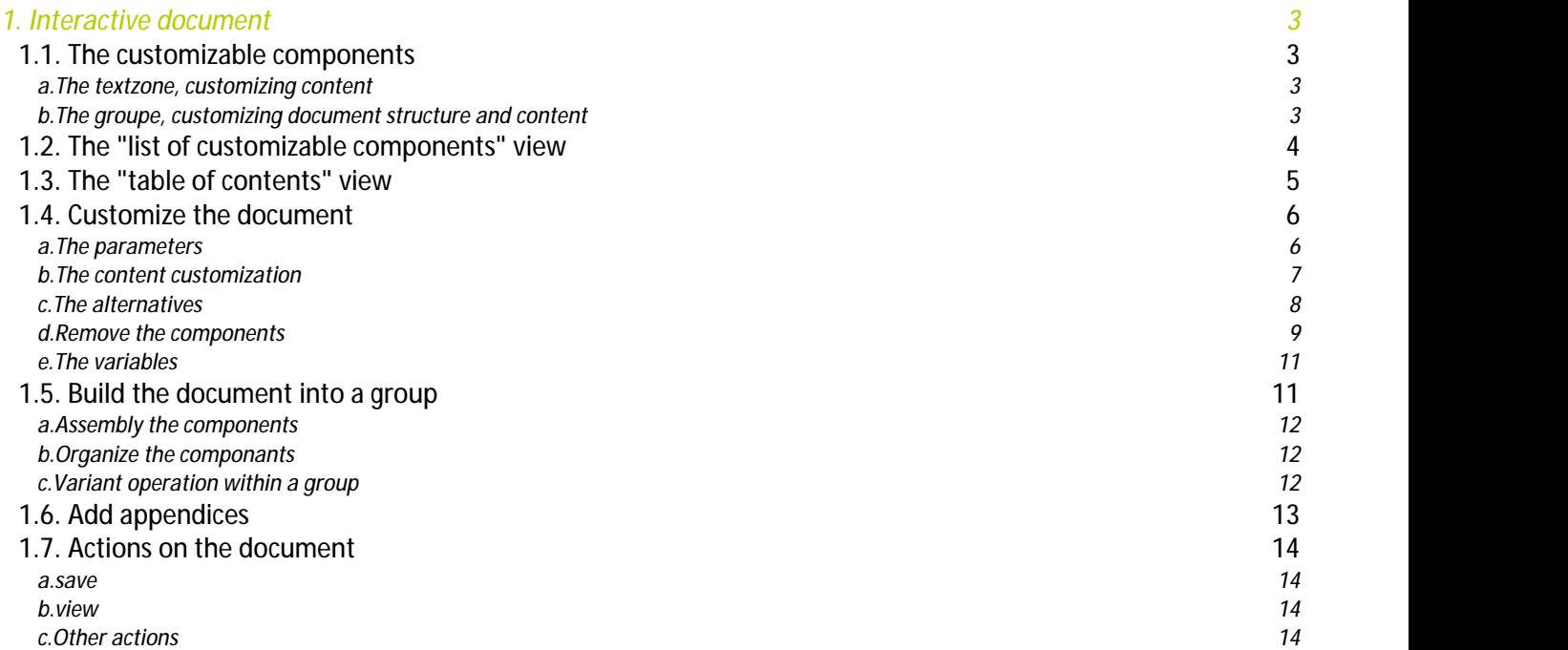

# <span id="page-2-0"></span>1. Interactive document

The interactive document aims to give the user the control on a composite and variabilized document.

The interactive document<br>
The interactive document<br>
The interactive document aims to give the user the control on a composite and variabilized document.<br>
The update of the document can be light: the choice of an alternativ For Salesforce<br>
1. Interactive document<br>
1. Interactive document<br>
1. The interactive document aims to give the user the control on a composite and variabilized document.<br>
1. The update of the document can be light: the cho construction of one document per assembly of existing bricks. User Guide KSL Interactive Document - February 2019<br>
1. Interactive document aims to give the user the control on a composite and variabilized document.<br>
The update of the document can be light: the choice of an alternativ

business application via the LaunchKid web service. a. The textzone, customizing content the text box allows<br>a. The customizable components<br>a. The customizable components<br>a. The textzone, customizing content<br>on the interactive document, the text box allows

# <span id="page-2-1"></span>1.1. The customizable components

<span id="page-2-2"></span>Customizable content concerns two components, the textzone and the group, which have singularities.

On the interactive document, the text box allows

- **content modification**
- **lacks** logical or physical suppression.
- **alternative text boxes, customizable or not**

Access to the customization of a textzone obeys the combination of several rules:

- the textzone is checked editable and / or deleteable on the model Ksl Studio (properties of the textzone)
- alternatives are defined in Ksl Studio for this textzone (properties)
- the user must have editing rights on preview (Ksl Admin)
- it is shareable, it can be "to personalize"; check box in the Ksl Office repository properties.<br>
The textzone is checked editable and / or deletable on the model Ksl Studio (properties of the textzone)<br>
 the textzone is on the need to update its contents on the current document. I logical or physical suppression.<br>
alternative text boxes, customizable or not<br>
Access to the customization of a textzone obeys the combination of several rules:<br>
- the textzone is checked editable and / or deleteable on

On the interactive document, the group authorizes

- Access to the customization of a textzone obeys the combination of several rules:<br>
 the textzone is checked editable and / or deleteable on the model KsI Studio (properties of the textzone)<br>
 alternatives are defined in modify
- $\blacksquare$  the logical or physical removal of the group
- $\blacksquare$  the logical or physical deletion of text fields of the group, or groups in the group
- $\blacksquare$  moving text or subgroups in the group
- <span id="page-2-3"></span>on the need to update its contents on the current document.<br>
b. The groupe, customizing document structure and content<br>
on the interactive document, the group authorizes<br>
■ content customization, which means that all or s document (pdf) The content of this document is the property of Naelan and cannot be used or reproduced without a written authorization. **3** 16<sup>7</sup> 16<sup>2</sup> 16<sup>2</sup> 16<sup>2</sup> 16<sup>2</sup> 16<sup>2</sup> 16<sup>2</sup> 16<sup>2</sup> 16<sup>2</sup> 16<sup>2</sup> 16<sup>2</sup> 16<sup>2</sup> 16<sup>2</sup> 16<sup>2</sup> 16<sup>2</sup> 16<sup>2</sup> 1
- **alternative groups**

Like textzone, access to the personalization of a group obeys the combination of several rules:

- the group is checked editable and / or deletable in the model Ksl Studio (properties of the group)
- alternatives are defined in Ksl Studio for this group (properties)
- the user must have editing rights on preview (Ksl Admin)

Salesforce<br>
User Guide KSL Interactive Document - February 2019<br>
Like textzone, access to the personalization of a group obeys the combination of several rules:<br>
- the group is checked editable and / or deletable in the mo repository:

- allow splitting on page breaks
- authorize modification
- allow deletion

The group is checked editable and / or deletable in the model Ksl Studio (properties of the group)<br>
The distantives are defined in Ksl Studio for this group (properties)<br>
The user must have editing rights on preview (Ksl A sensitive texts for example), whatever the context of use. These rules for example in the KsI Office<br>within the group, the textzone are subject to their own rules, defined on the group in the KsI Office<br>repository:<br>allow s of the component in the Studio model.

<span id="page-3-0"></span>1.2. The "list of customizable components" view

The list of customizable components is available on the banner of the left panel.

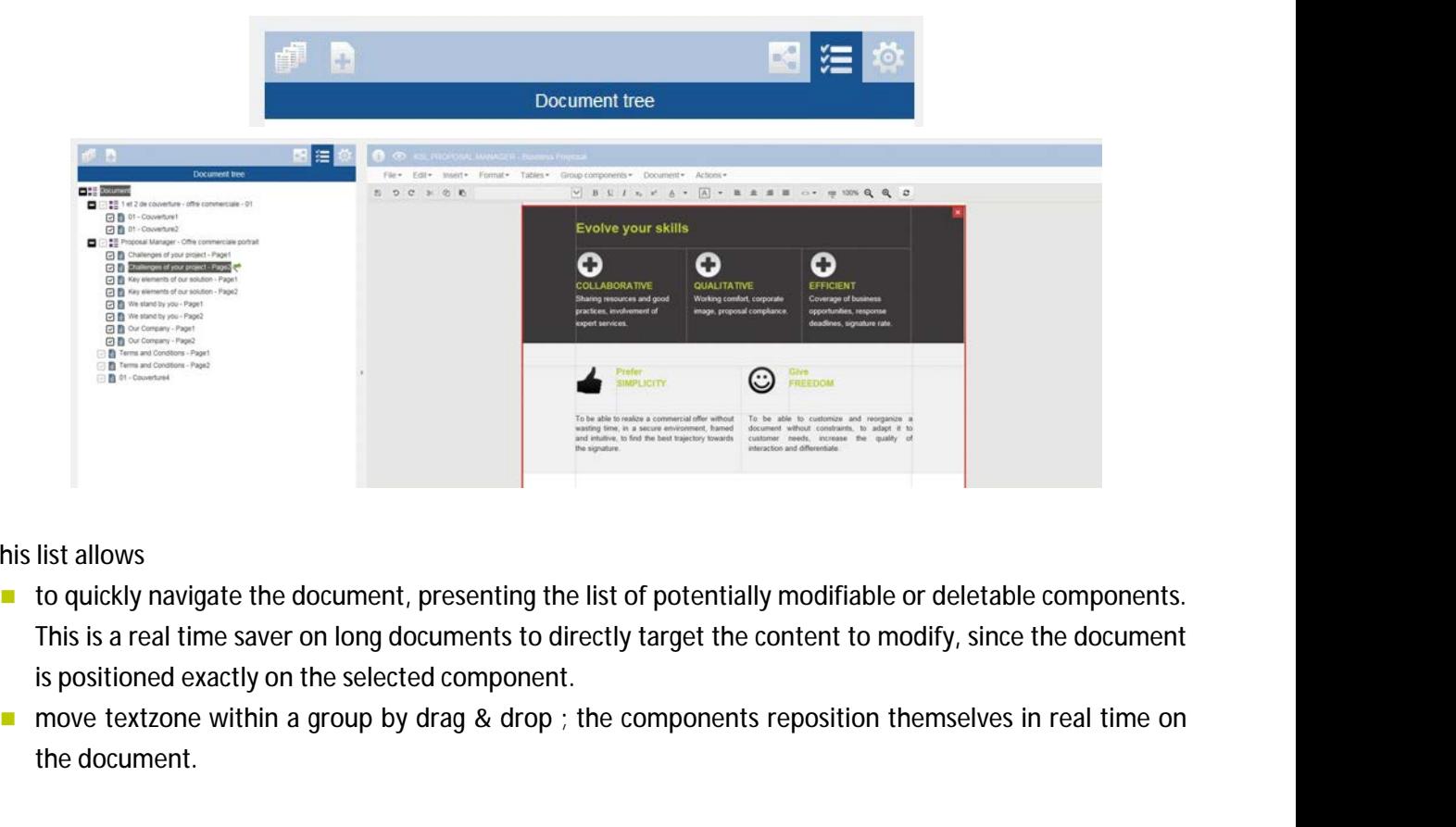

This list allows

- is positioned exactly on the selected component.
- the document.

It also gives indications on the customization of the current document :

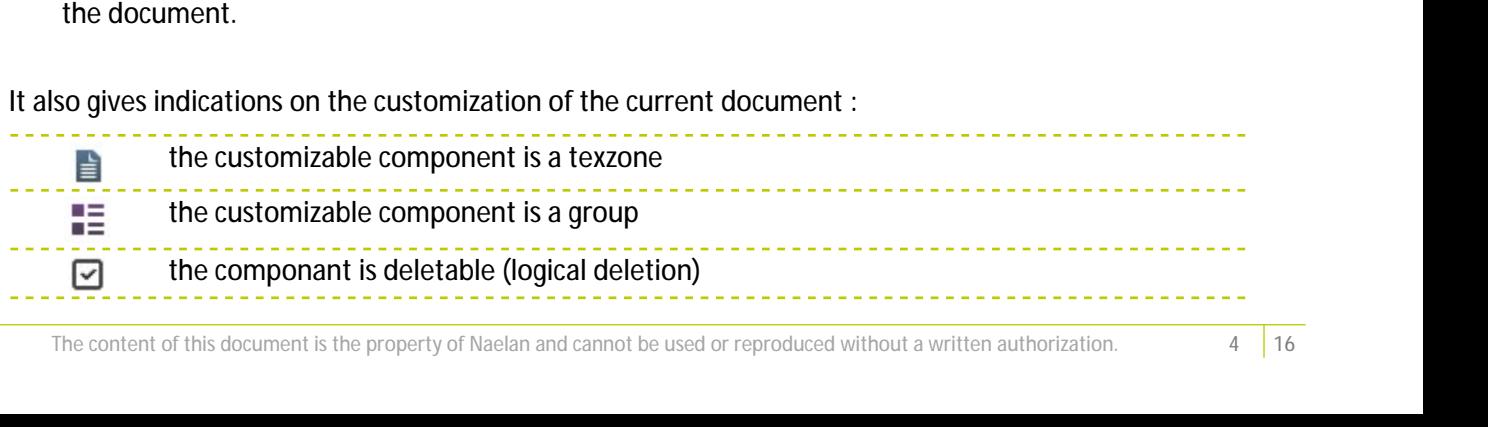

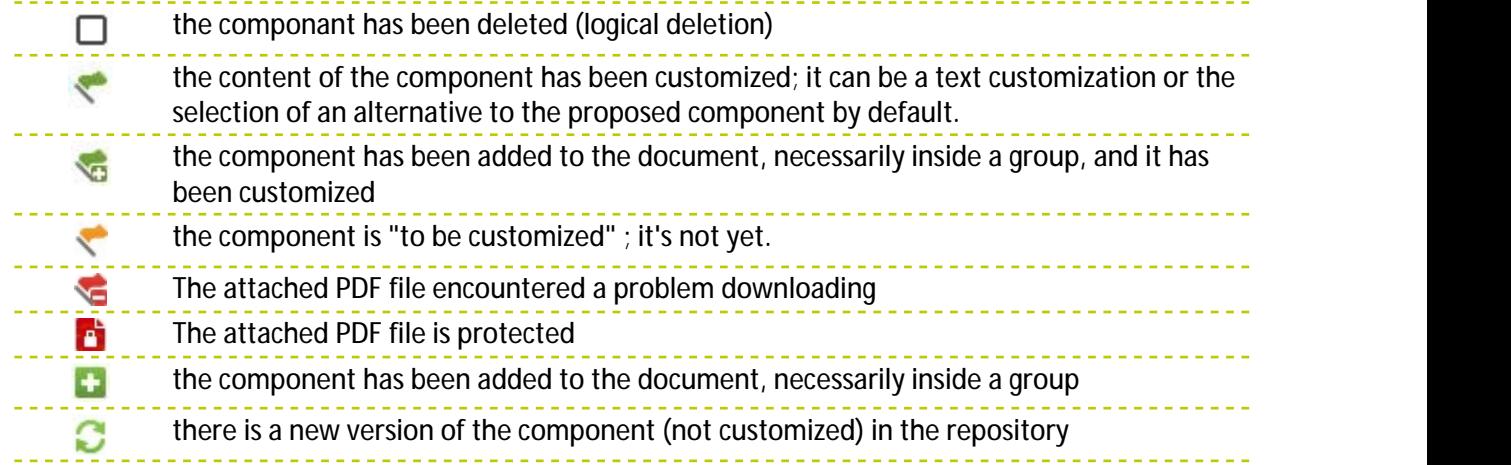

## Some examples :

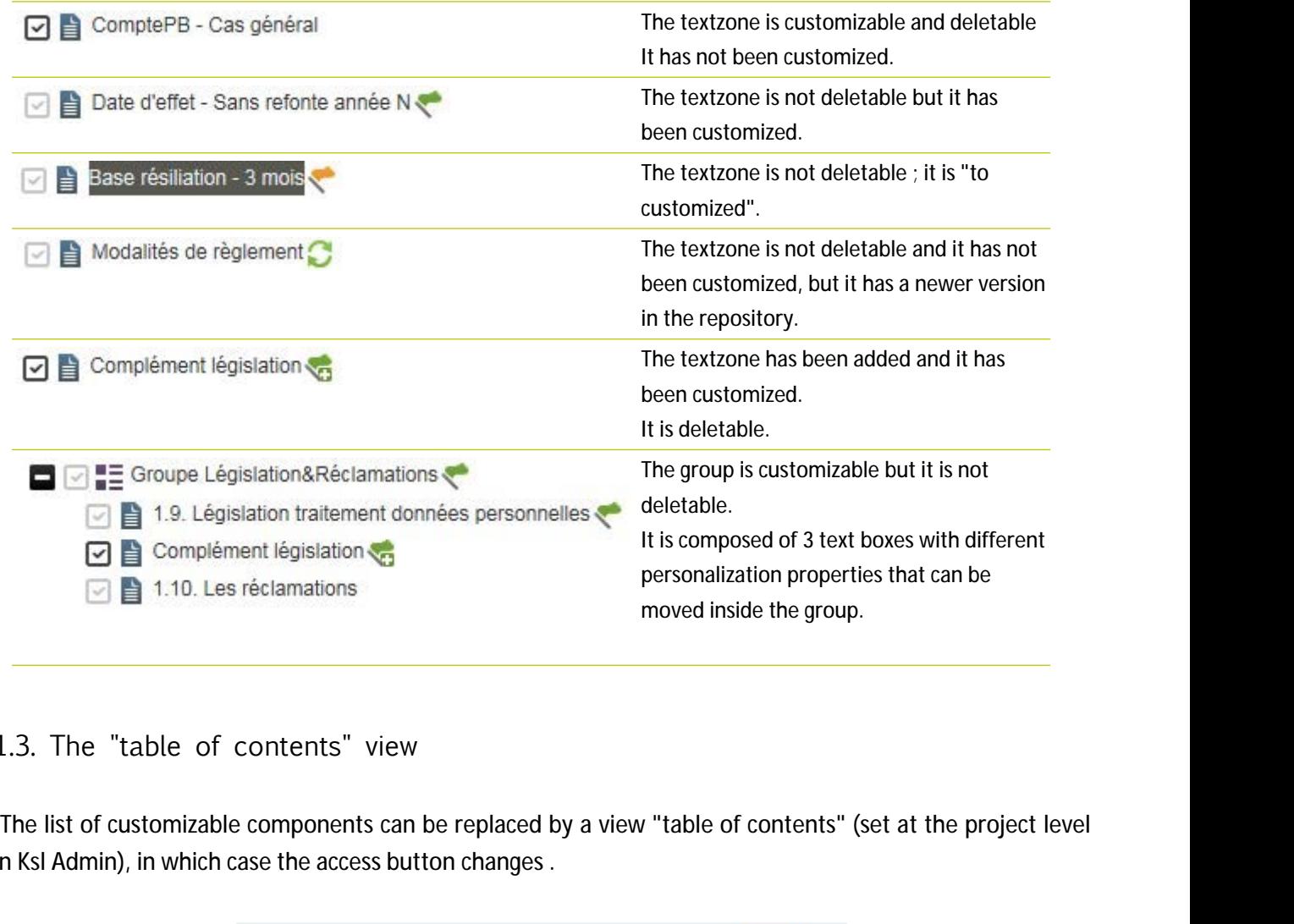

# <span id="page-4-0"></span>1.3. The "table of contents" view

in Ksl Admin), in which case the access button changes .

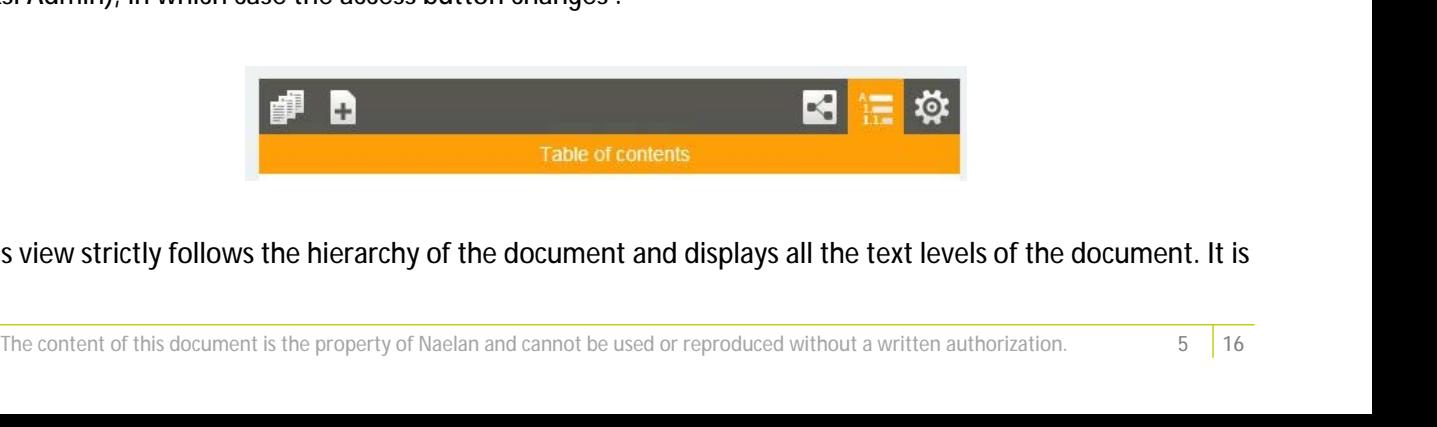

This view strictly follows the hierarchy of the document and displays all the text levels of the document. It is

### organized as a summary.

It is more functional than the list of customizable components in the context of a long and highly structured document, offering a synthetic view of the document.

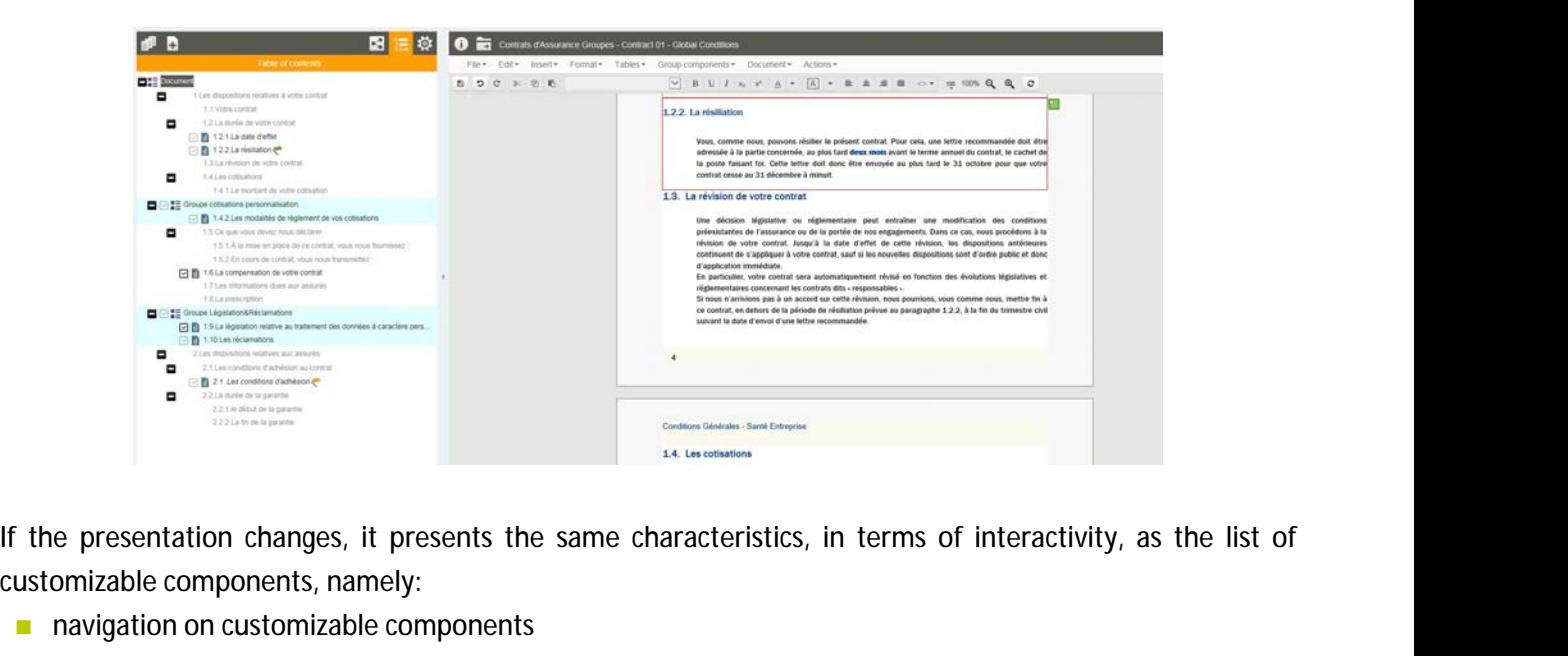

customizable components, namely: the presentation changes, it presents the<br>
ustomizable components, namely:<br>
mavigation on customizable components<br>
moving components inside a group<br>
4. Customize the document<br>
a. The parameters<br>
Launch the interactive docu

- navigation on customizable components
- <span id="page-5-0"></span>**E** customization indicators
- **n** moving components inside a group
- <span id="page-5-1"></span>1.4. Customize the document
	-

Launch the interactive document after entering parameters.

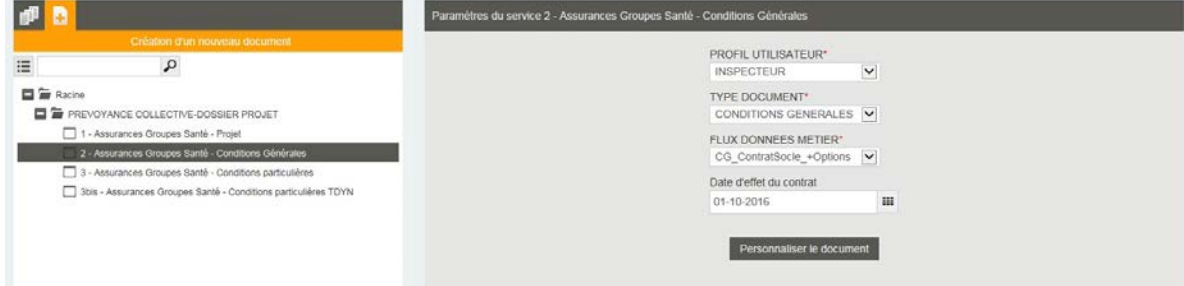

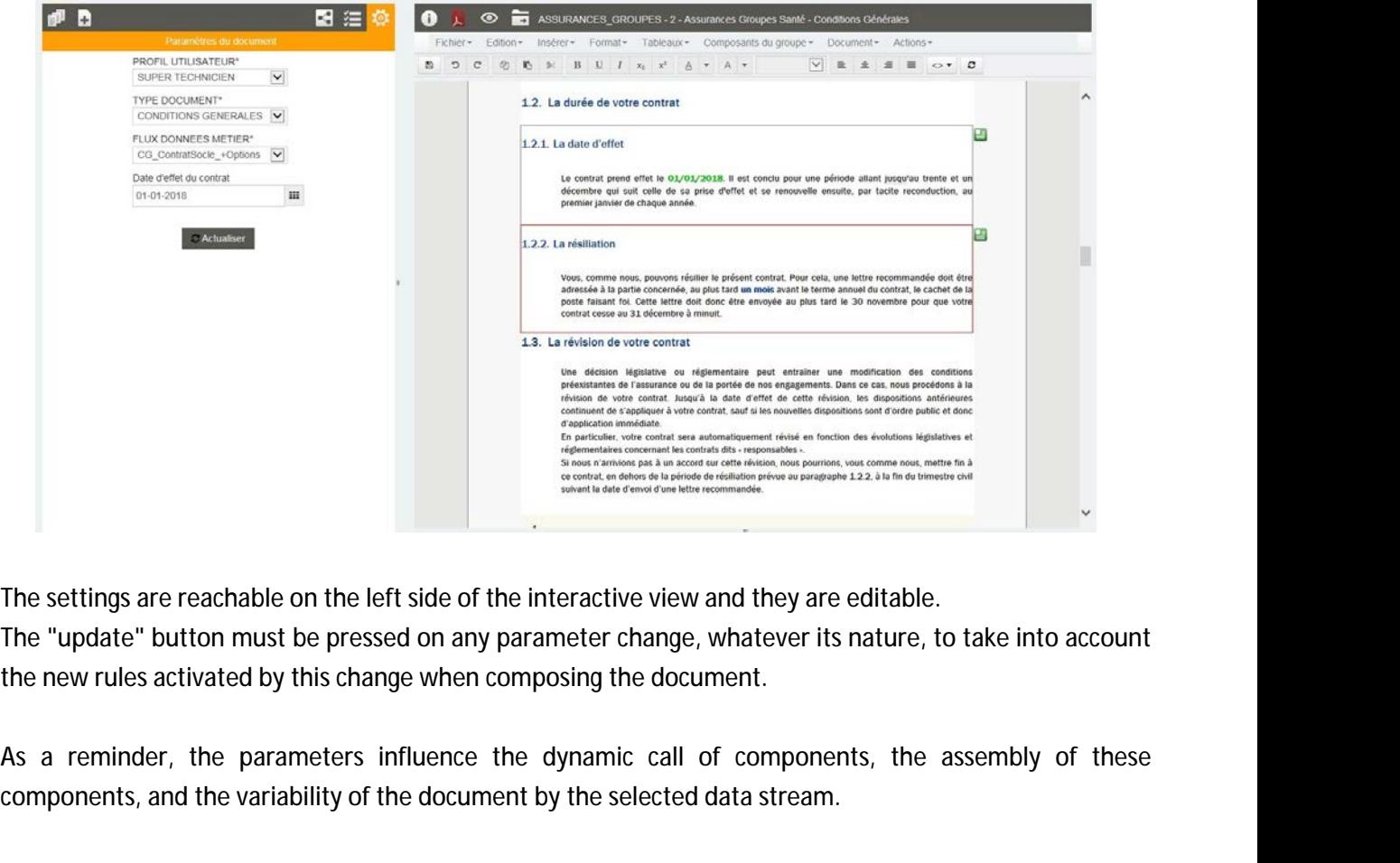

The settings are reachable on the left side of the interactive view and they are editable.

the new rules activated by this change when composing the document.

components, and the variability of the document by the selected data stream.

# <span id="page-6-0"></span>**To note...**

**The settings are reachable on the left side of the interactive view and they are editable.**<br> **The "update" button must be pressed on any parameter change, whatever its nature, to take into account**<br>
the new rules activate The settings are reachable on the left side of the interactive view and they are editable.<br> *The "update" button must be pressed on any parameter change, whatever its nature, to take into account*<br>
the new rules activated *parameters are potentially modifiable on a "MODIFY" action associated with the workflow.* the new rules activated by this change when composing the order as a reminder, the parameters influence the dynamic components, and the variability of the document by the selection components, and the variability of the do

When a textzone is customizable, it is framed in red on the document.

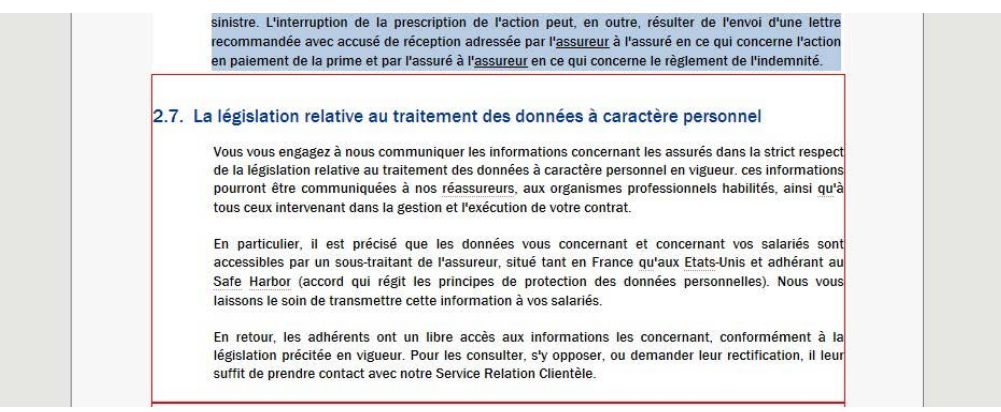

Double-click on the area to customize it; the box turns green and you have access to the usual text editor to edit the content. The content of this document is the property of Naelan and cannot be used or reproduced without a written authorization. **7** 16<sup>6</sup><br>The content of this document is the property of Naelan and cannot be used or reproduced wit

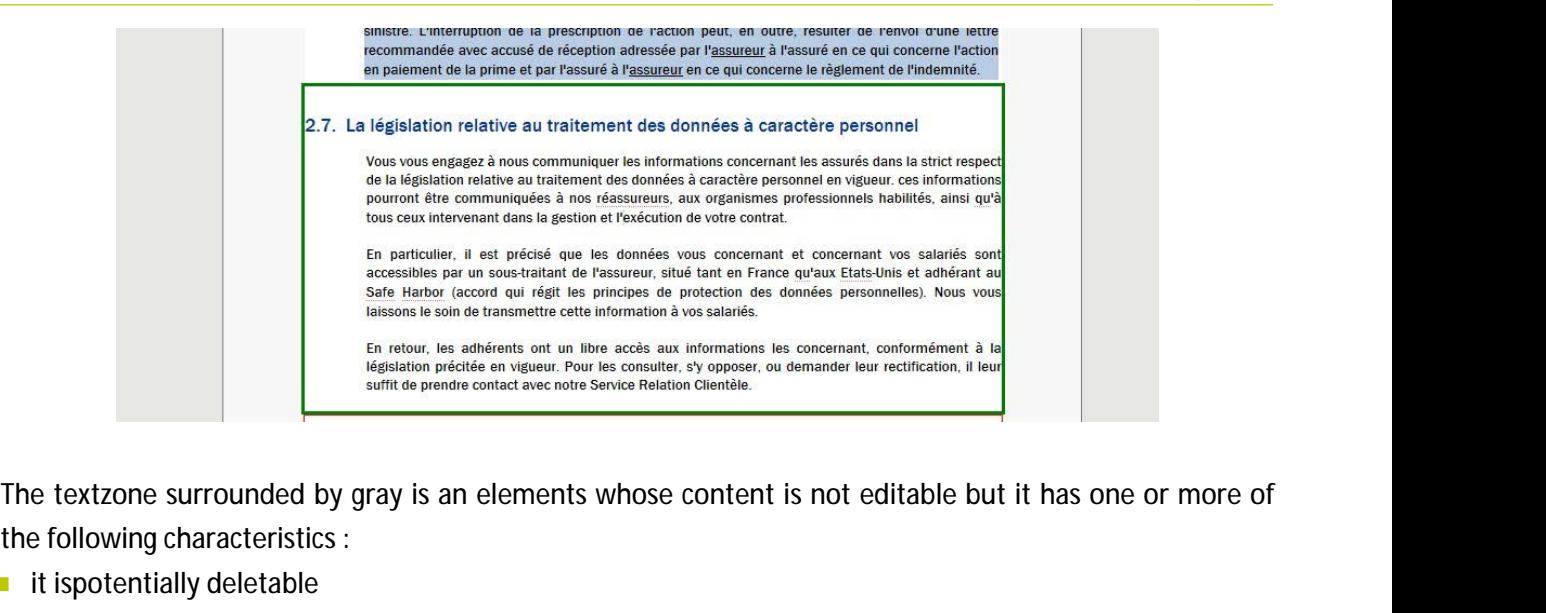

the following characteristics :

- $\blacksquare$  it ispotentially deletable
- **alternatives are associated with it**
- $\blacksquare$  it is potentially movable when positioned within a group

### **To note...**

*The text editor toolbar and its menus can be restricted by the view configuration, with only minimal functions.*

*Unframed content is the "fixed" and, therefore, non-customizable content of the document.*

### **Return to the repository text box**

If the "allow custom text areas refresh" setting is set to "allow" in the profile view configuration with only minimal<br>In note...<br>The text editor toolbar and its menus can be restricted by the view configuration, with only Admin), it is possible to return to the original content (content in the repository), on a custom component.

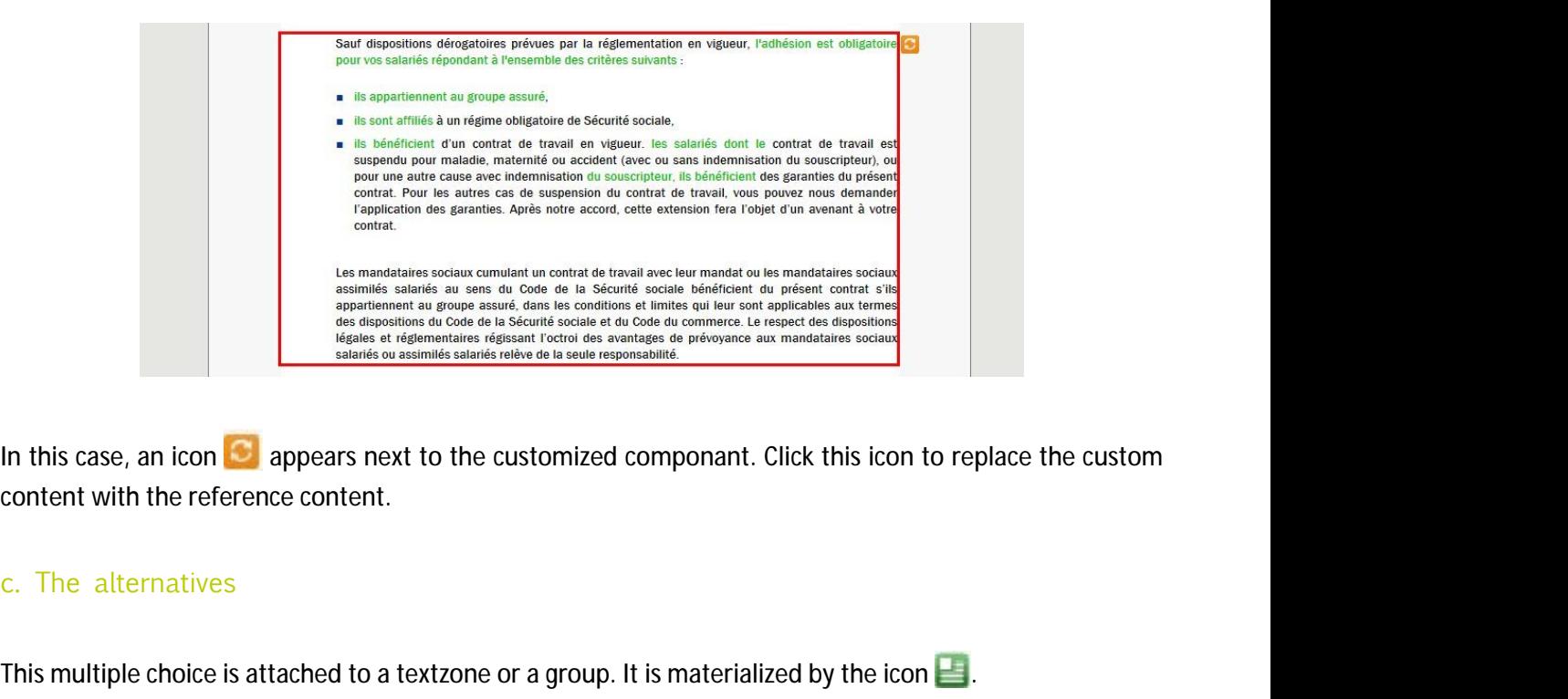

<span id="page-7-0"></span>content with the reference content.

This multiple choice is attached to a textzone or a group. It is materialized by the icon  $\blacksquare$ . The **alternatives**<br>
The content of this document is the property of Naelan and cannot be used or reproduced without a written authorization. **8** 16<sup>7</sup>

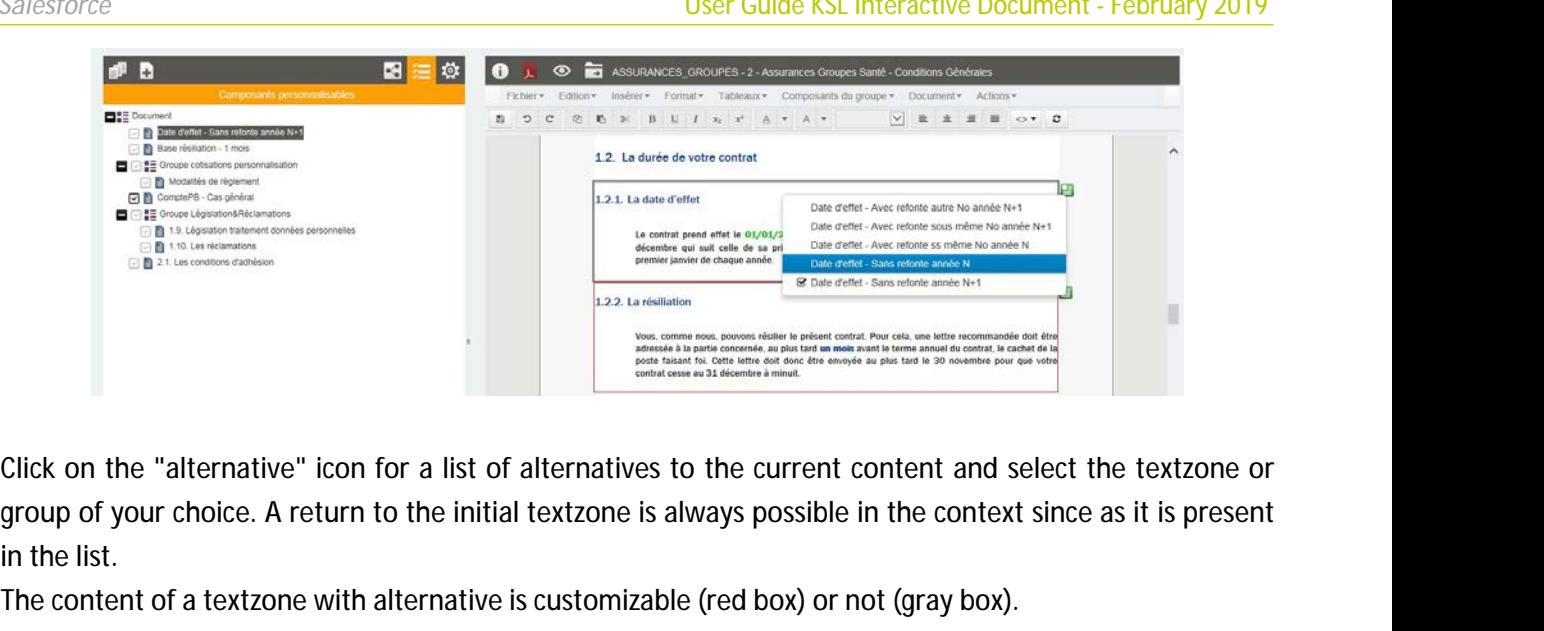

in the list.

The content of a textzone with alternative is customizable (red box) or not (gray box).

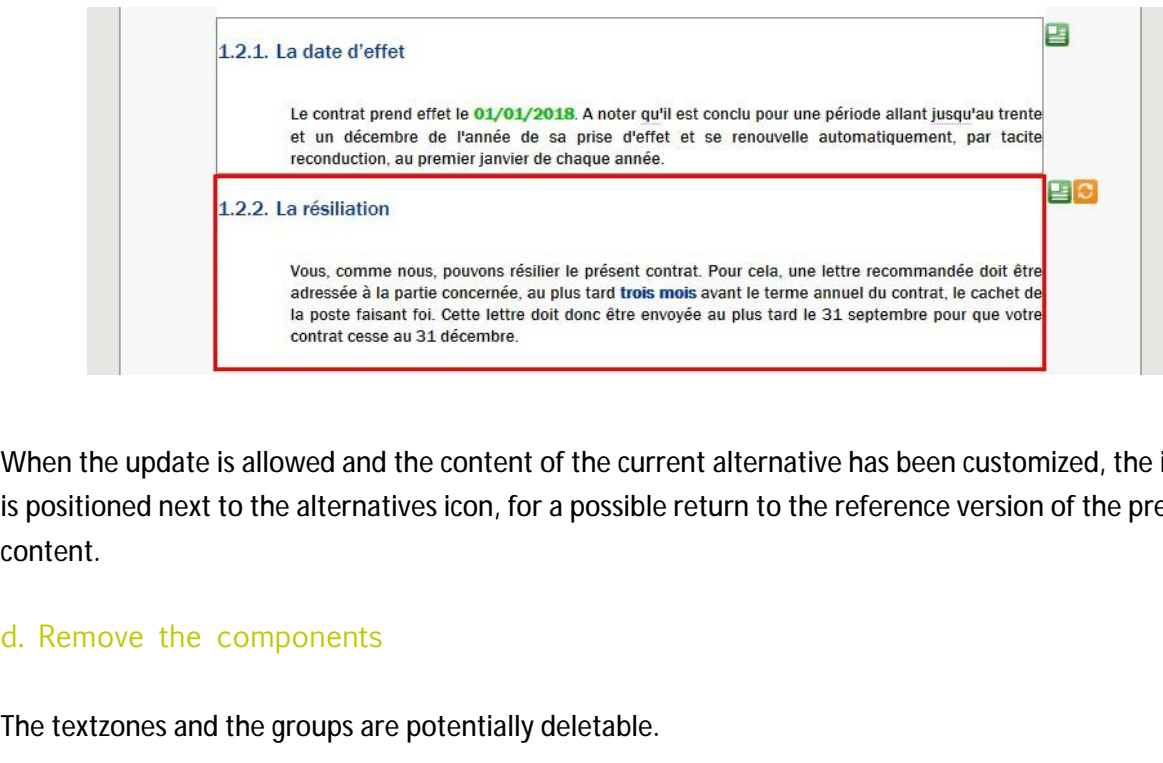

<span id="page-8-0"></span>When the update is allowed and the content of the current alternative has been customized, the icon  $\Box$ is positioned next to the alternatives icon, for a possible return to the reference version of the presented content.

The textzones and the groups are potentially deletable.

This action is set

- $\blacksquare$  in the properties of the text box or group dropped on the template via Ksl Studio
- $\blacksquare$  in the properties of the text boxes in the group, via the KsI Office repository

It allows a logical or physical removal of the component.

**Logical suppression**

A red cross appears on hover over deletable components

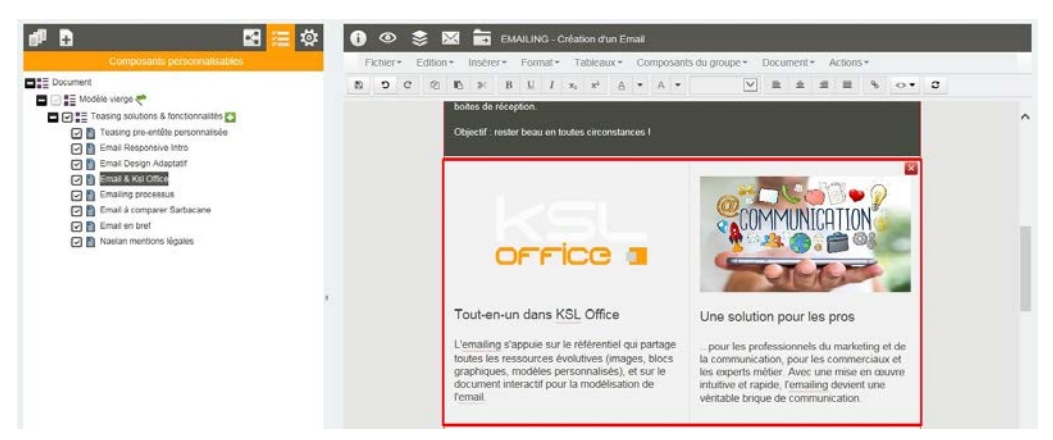

Click on this cross to remove the textzone of your document.

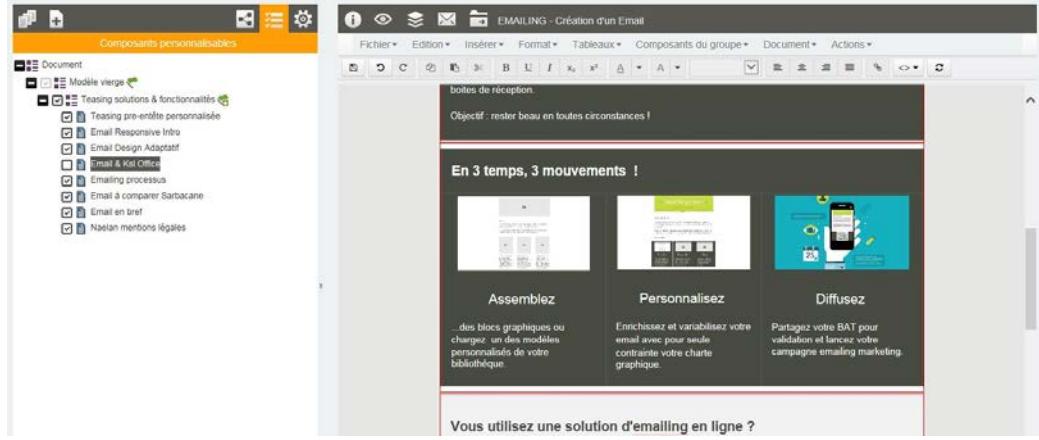

The component no longer exists on your document but it is still present, unchecked, in the list of customizable components (left part). Just check the component again in this list to make it reappear on the document.

# **Physical suppression**

Right click on the component and select "delete text box"

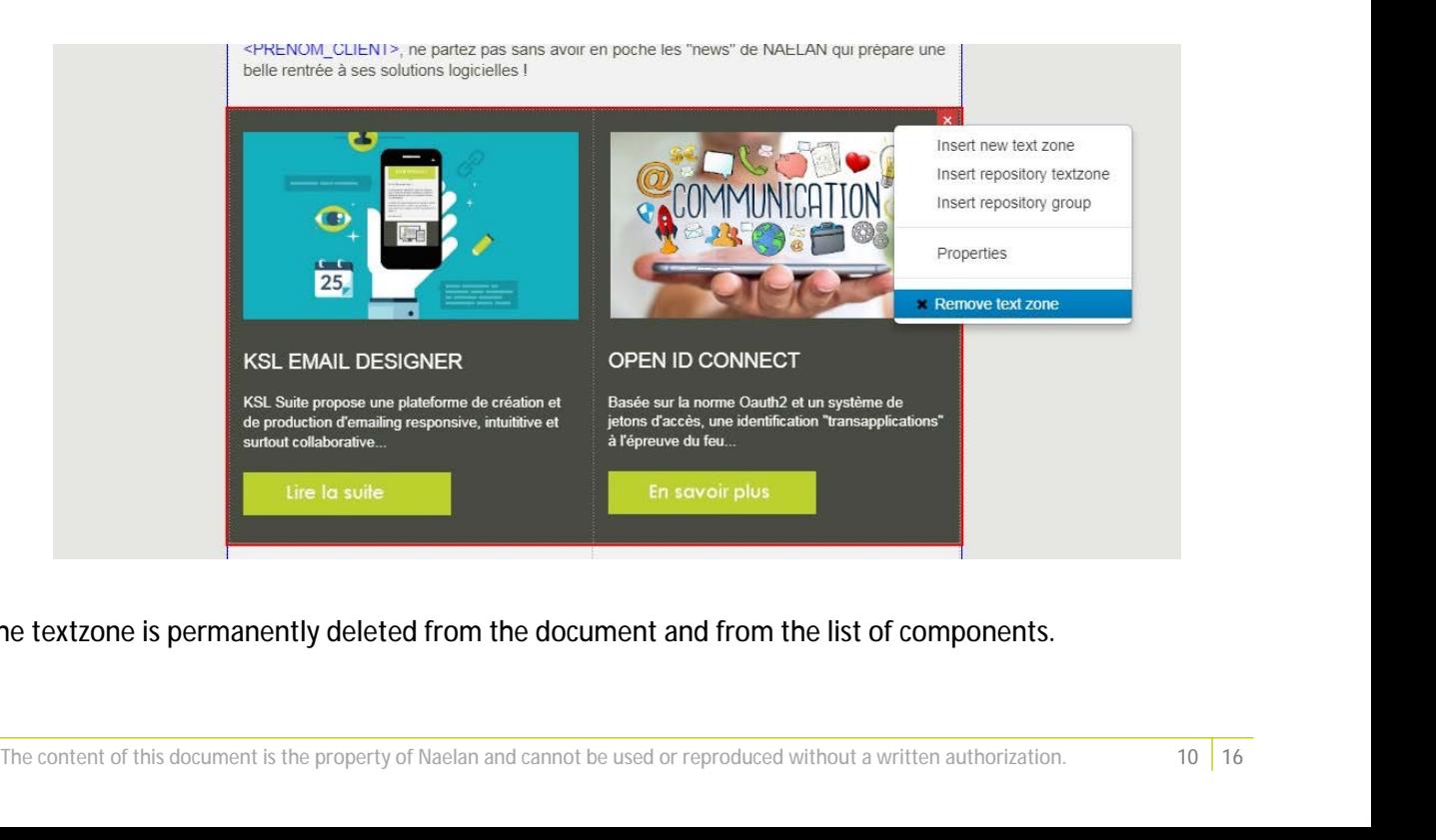

The textzone is permanently deleted from the document and from the list of components.

Salesforce<br> **e.** The variables<br>
The variables in the textzone are eva Salesforce<br> **E.** The variables<br>
The variables in the textzone are evaluated on the preview of the document; this valuation is<br>
distinguished from the fixed text by its green color. distinguished from the fixed text by its green color.

<span id="page-10-0"></span>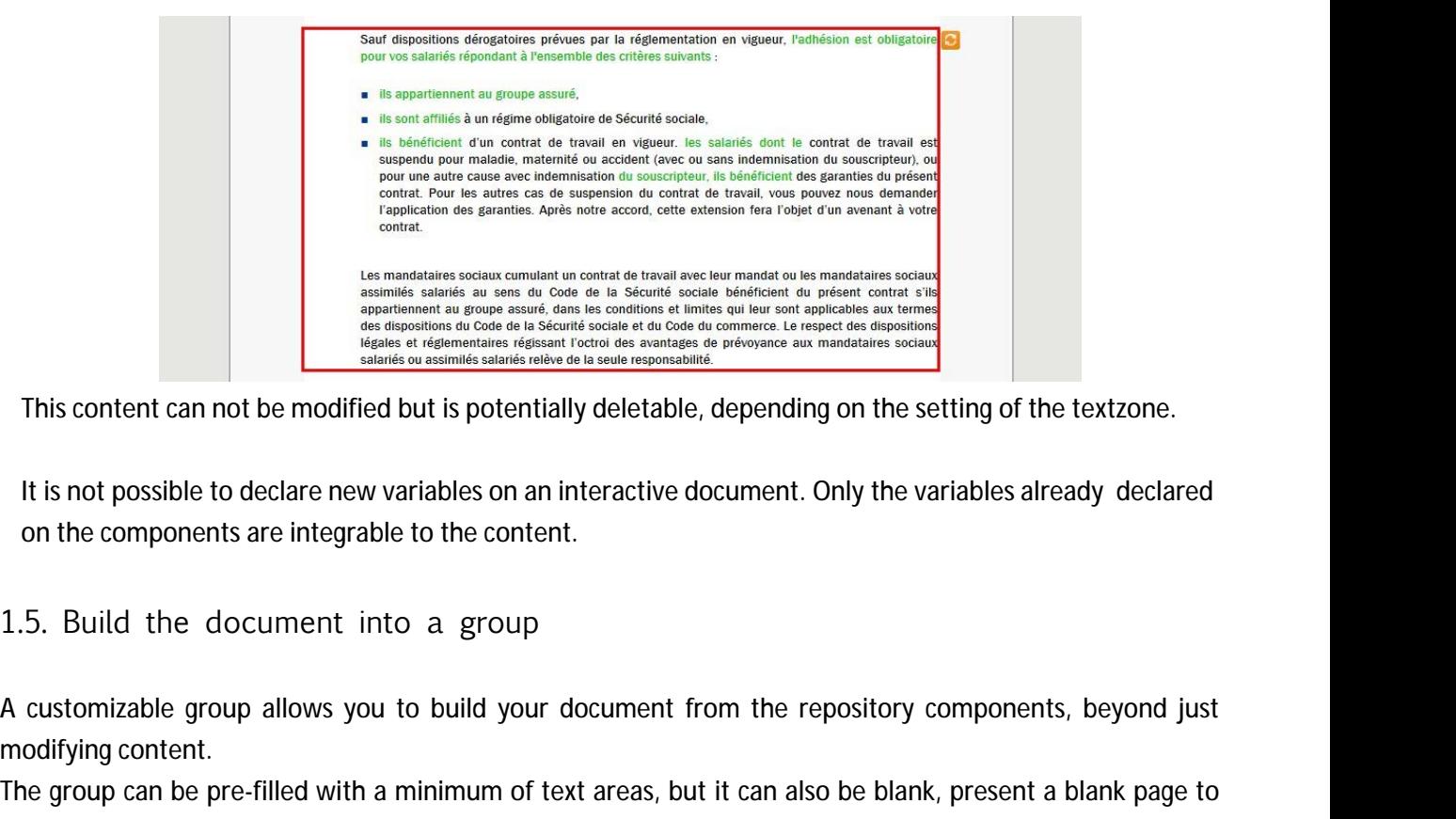

This content can not be modified but is potentially deletable, depending on the setting of the textzone.

<span id="page-10-1"></span>It is not possible to declare new variables on an interactive document. Only the variables already declared on the components are integrable to the content.

1.5. Build the document into a group

modifying content.

This content can not be modified but is potentially deletable, depending on the setting of the textzone.<br>
It is not possible to declare new variables on an interactive document. Only the variables already declared<br>
on the This content can not be modified but is potentially deletable, depending on the setting of the textzone.<br>
It is not possible to declare new variables on an interactive document. Only the variables already declared<br>
on the his document. on the components are integrable to the content.<br>1.5. Build the document into a group<br>A customizable group allows you to build your document from the repository components, beyond just<br>modifying content.<br>the group can be p

option to view the enabled repository for your profile on the left side of the screen.

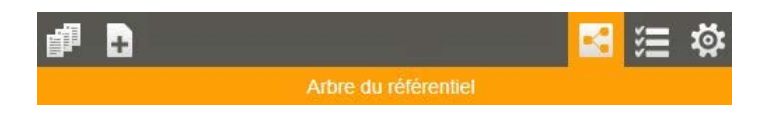

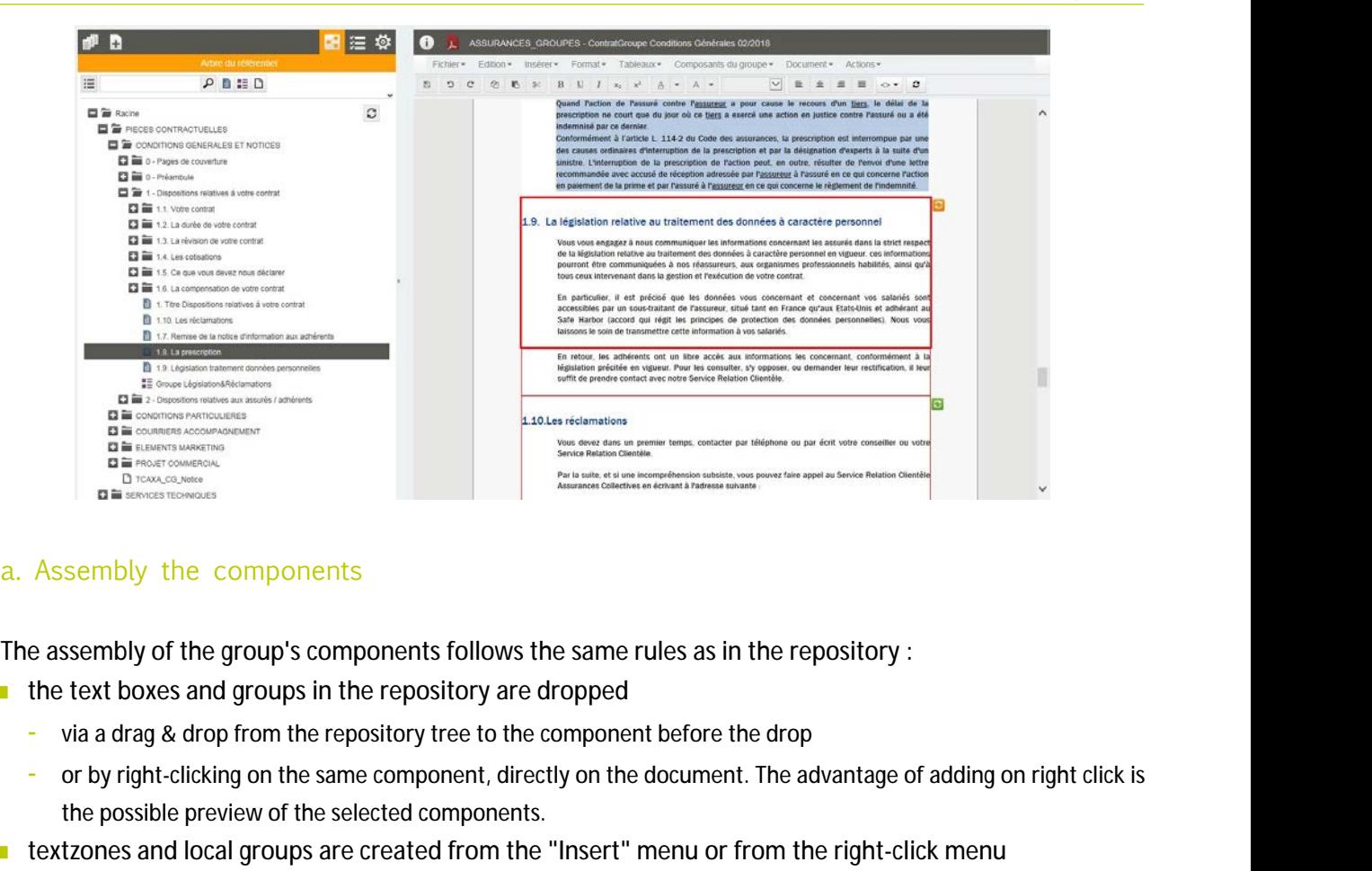

The assembly of the group's components follows the same rules as in the repository :

- $\blacksquare$  the text boxes and groups in the repository are dropped
	- via a drag & drop from the repository tree to the component before the drop
- <span id="page-11-0"></span>the possible preview of the selected components. **a.** Assembly the components<br>The assembly of the group's components follows the same the text boxes and groups in the repository are dropp<br>- via a drag & drop from the repository tree to the component or by right-clicking
- **thext zones and local groups are created from the "Insert" menu or from the right-click menu**
- <span id="page-11-1"></span> $\blacksquare$  the pdf file and the page break are inserted from the "Insert" menu or from the right-click menu

Group components can be re-organized within the group only

- on the document itself, by drag & drop of the component to move to the target area
- via a drag & drop from the repository tree to the component before the drop<br>
 or by right-clicking on the same component, directly on the document. The advantage of adding on right click is<br>
 textzones and local grou location **b.** Organize the componants<br>
Group components can be re-organized within the group only<br> **a** on the document itself, by drag & drop of the component to move<br> **i** on the list of customizable components, drag and drop the c

<span id="page-11-2"></span>The added components are potentially deletable, logically and physically.

Group components can be re-organized within the group only<br> **o**n the document itself, by drag & drop of the component to move to the target area<br> **o**n the list of customizable components, drag and drop the component to mov master / root group variant and not with the intermediate groups. For example :

The "agency" variant of a master group

- may contain a variant subgroup "national reference",
- which can itself contain the "agency" variants of several text boxes
- as well as text boxes in variant "national reference", without variants "agency" The "agency" variant of a master group<br>
- may contain a variant subgroup "national reference",<br>
- which can itself contain the "agency" variants of several text boxes<br>
as well as text boxes in variant "national reference",

To note...

<span id="page-12-0"></span>The maintenance of the master group in the repository shows the same behavior.

# 1.6. Add appendices

It is possible to add PDF appendices to the current document, inside a group authorized for modification.

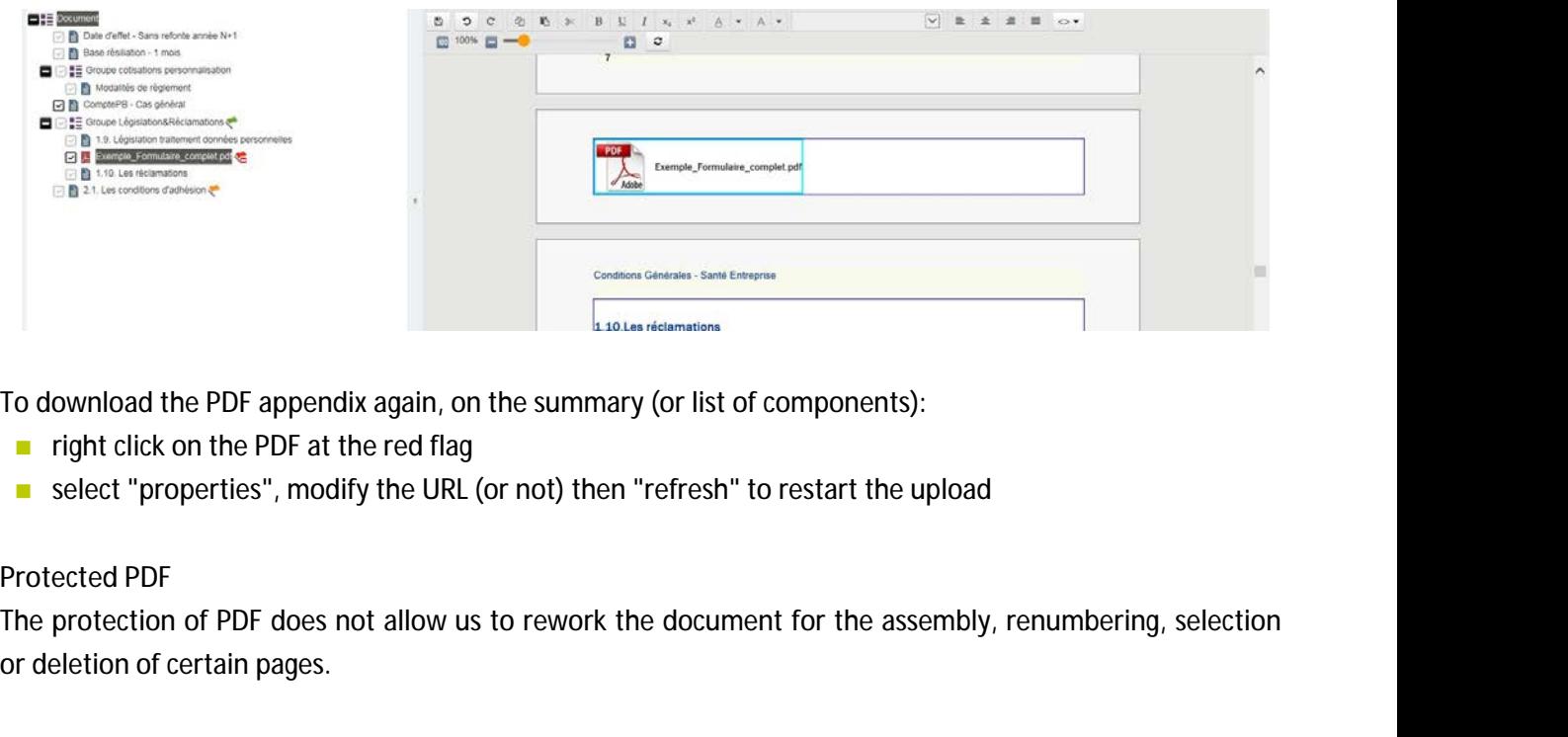

To download the PDF appendix again, on the summary (or list of components):

- $\blacksquare$  right click on the PDF at the red flag
- select "properties", modify the URL (or not) then "refresh" to restart the upload

# **Protected PDF**

or deletion of certain pages.

The protection of the PDF appendix is detected

in the PDF appendix again, on the summary (or list of components):<br>
in the right click on the PDF at the red flag<br>
in select "properties", modify the URL (or not) then "refresh" to restart the upload<br>
integrated PDF<br>
the p ownload the PDF appendix again, on the summary (or list of components):<br>
right click on the PDF at the red flag<br>
select "properties", modify the URL (or not) then "refresh" to restart the upload<br>
ected PDF<br>
protection of P right click on the PDF at the red flag<br>select "properties", modify the URL (or not) then "refresh" to restart the upload<br>ected PDF<br>protection of PDF does not allow us to rework the document for the assembly, renumbering, s be able to generate a global PDF document until the file has been deleted or replaced.

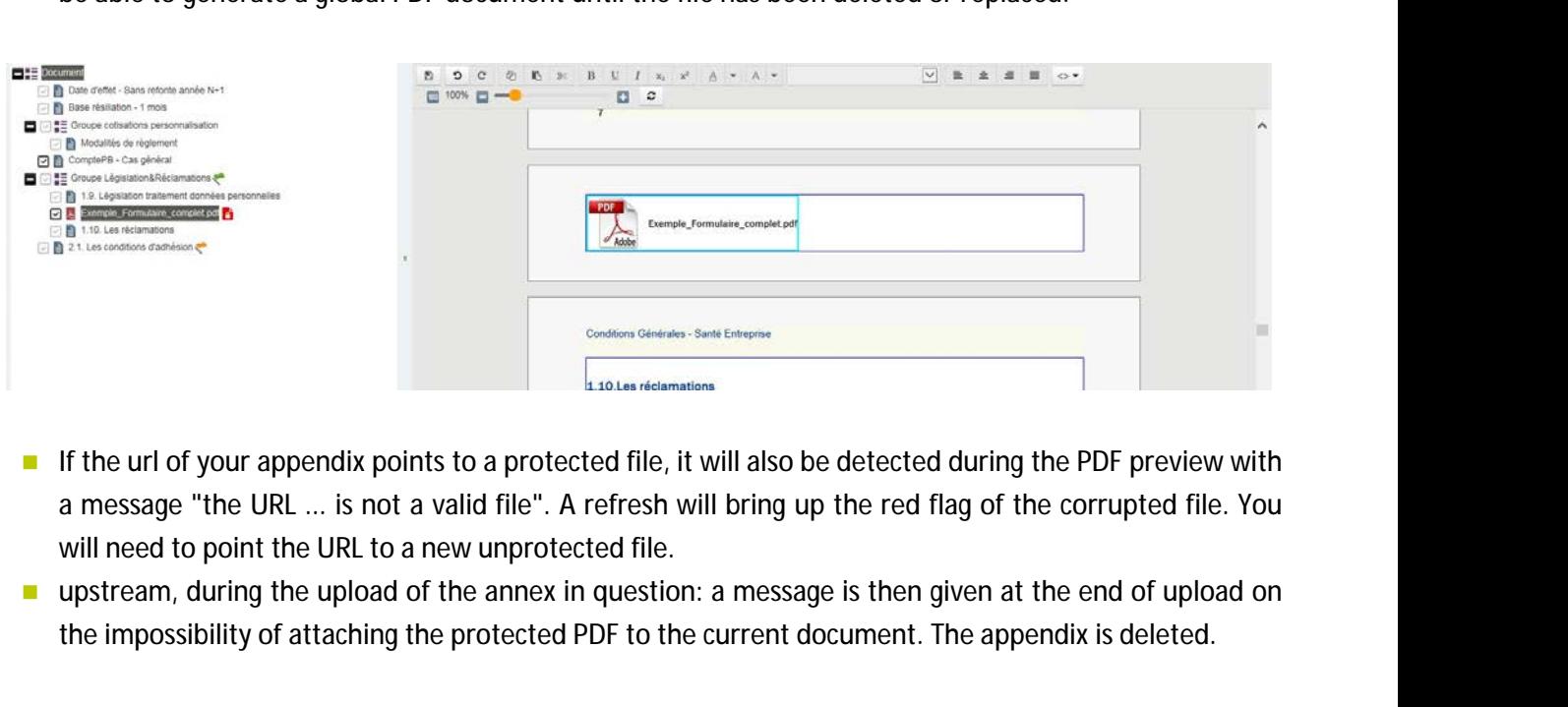

- will need to point the URL to a new unprotected file. If the url of your appendix points to a protected file, it will also be detected during the PDF preview with a message "the URL ... is not a valid file". A refresh will bring up the red flag of the corrupted file. You will
- the impossibility of attaching the protected PDF to the current document. The appendix is deleted.

In either case, it is essential to have the unprotected file attached to the interactive Document. The only<br>
solution is to delete the protected PDF and replace it with an unprotected version. **solution is to delete the protected PDF and replace it with an unprotected version.** Salesforce<br>
either case, it is essential to have<br>
blution is to delete the protected P<br>
7. Actions on the docume<br>
ne top bar of the document shows<br>
a. save<br>
This is the first action available on

<span id="page-13-0"></span>1.7. Actions on the document

<span id="page-13-1"></span>The top bar of the document shows the action buttons configured for the interactive document.

This is the first action available on the toolbar of the editor. The document must be registered regularly if it is highly personalized.

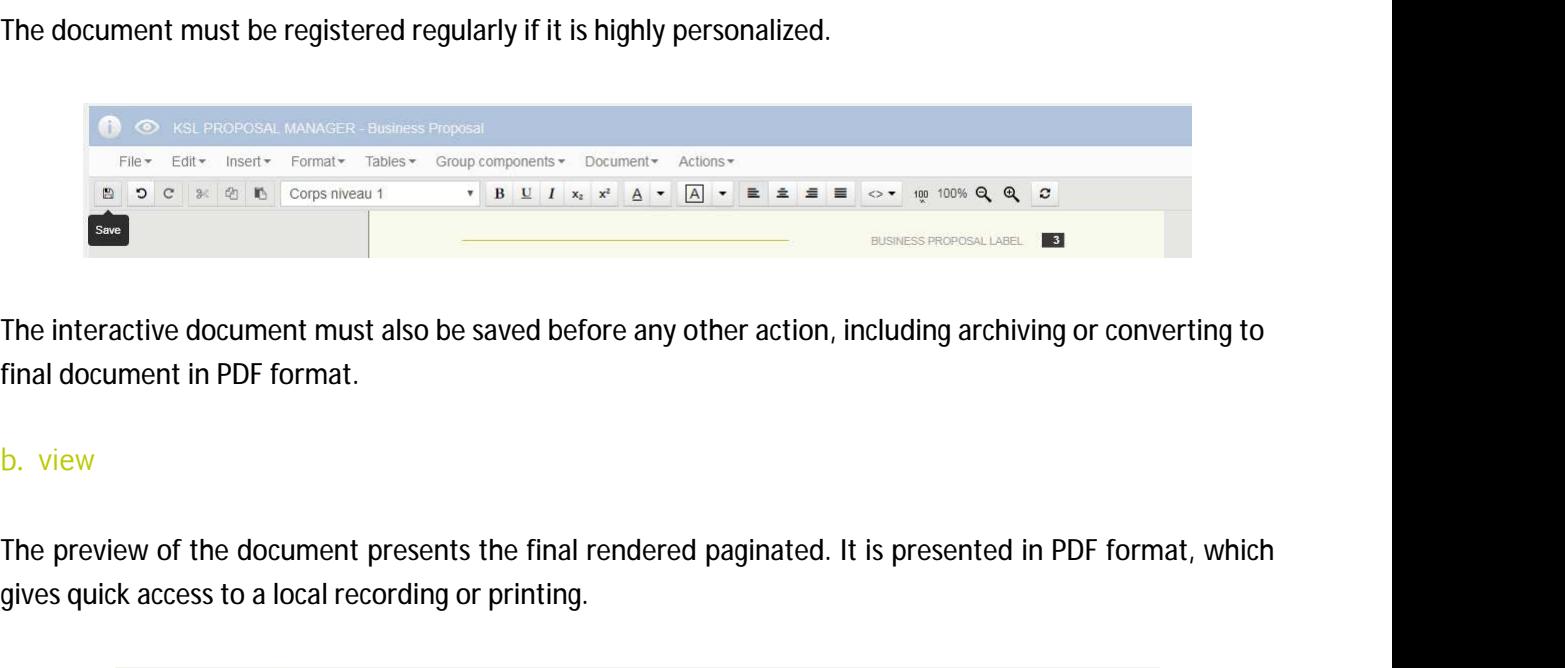

<span id="page-13-2"></span>The interactive document must also be saved before any other action, including archiving or converting to final document in PDF format.

gives quick access to a local recording or printing.

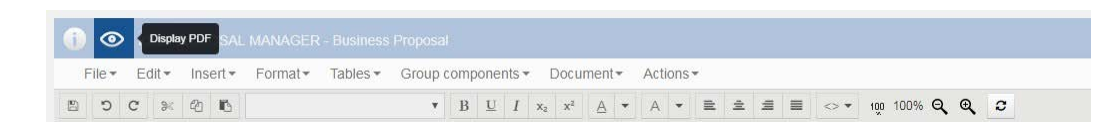

<span id="page-13-3"></span>If the document calls a large number of pages (external pdf) which multiplies the pages displayed, it is possible to set the preview with or without these appendices.

Some processes require previews in another format : word to obtain an external document to modify , or html for the bodies of responsive email for example (management email, marketing or commercial). In all cases, the more generic button is available ("eye" icon). Filex Edity Inserty Formaty Tables x Ground Internal Control of District Control of District Control of District Control of District Control Control Control Control Control Control Control Control Control Control Control C

Several additional actions are available in the Salesforce plug-in :

- overview of the document
- $\blacksquare$  editing the interactive document
- **a** archiving the interactive document
- **a** archiving and versioning of the document in PDF format
- **download the document for an attachment in an Email**

# sending the document in the validation workflow

Salesforce<br>
Salesforce<br>
Each action is the link between the document composed by KSL and the features offered natively by<br>
Salesforce. Salesforce.

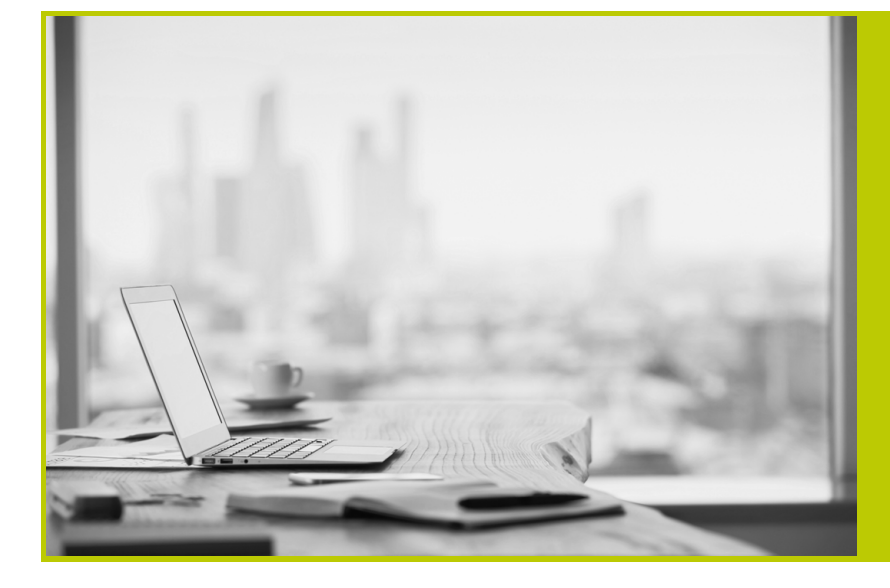

**NAELAN - Lyon** 4 rue Claude Chappe 69370 Saint-Didier au Mont d'Or France Tél. +33 (0)4 37 59 81 40

**NAELAN - Paris** 4 Place Louis Armand 75023 Paris France Tél. +33 (0)1 72 76 80 86

**www.naelan.com**